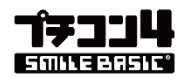

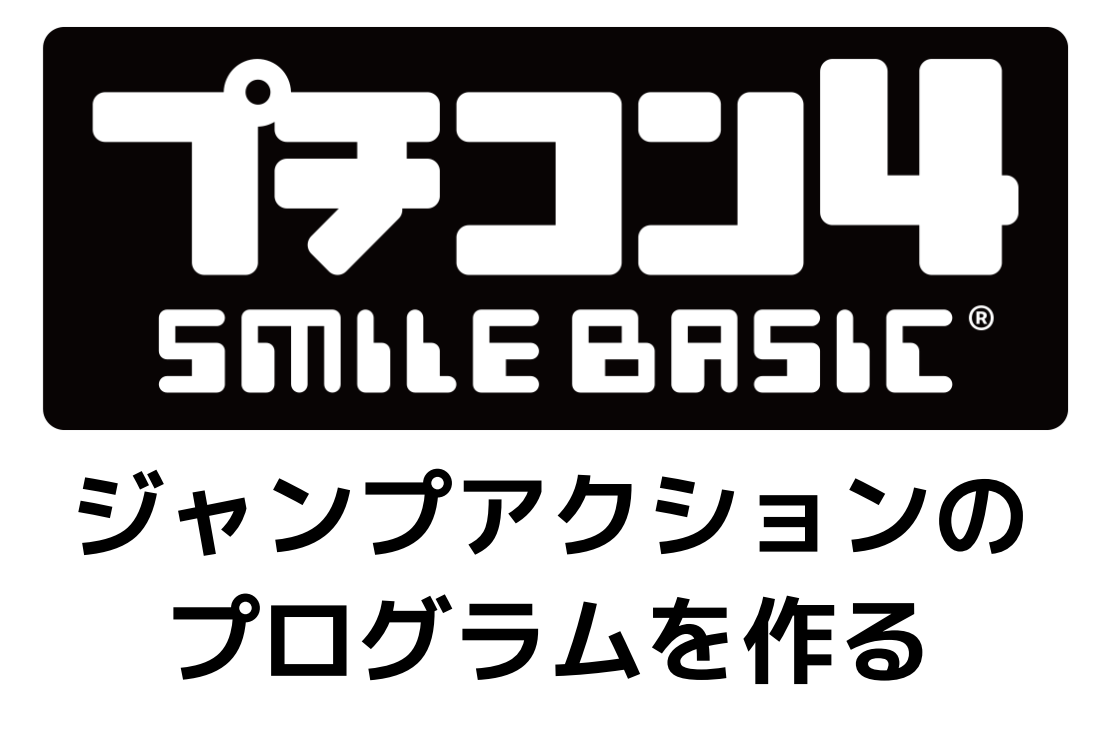

version 2018.8

穴埋め式プログラムの入力で 本格的なジャンプアクションゲームを作ります。

**W**SmileBoom

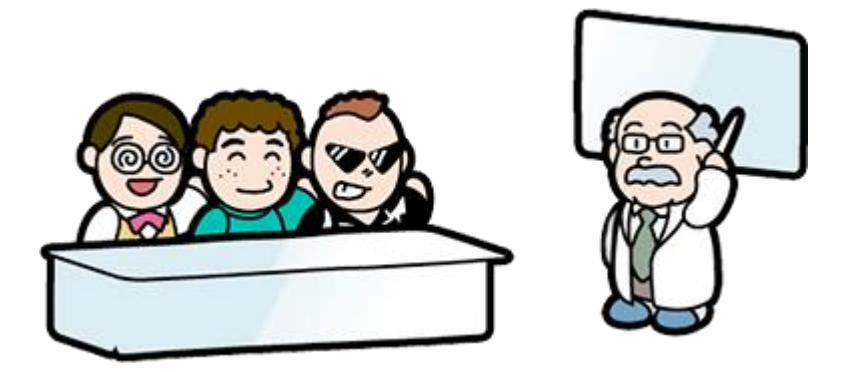

(C) SmileBoom Co.Ltd. 1

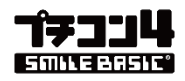

# テンプレートの読み込み(LOAD)

限られた時間内で作業を行うため、ゼロからすべてを組み込む時間が確保できません。あ らかじめゲームのひな型(テンプレート)を用意しておきましたので、最初にこのファイ ルを読み込みます。 F8 キー を押して、コンソール画面から、以下のように入力して ください。最後にエンターキーを押してください。

# NEW LOAD "#S/L00AUG22"

F9 キー を押して編集画面を開きプログラムをのぞいて見ましょう。

これでプログラムが読み込まれます。

| ■ていぬくんのアクションゲーム (C)SMILEBOOM<br>$CO. LTD. \omega$<br>R.<br>$2 = 7$<br>Ð<br>=========                                                                                                    |    |
|----------------------------------------------------------------------------------------------------|----|
| 3813:38:22<br>NOMAPS2017J<br>D<br>CEDEC2018(PETITCOM4)2<br>ß<br>, _______<br>F.<br>-----------------                                                                                                    |    |
| DOPTION STRICT<br>Ð<br>Ł<br>フーーー・コ                                                                                                    |    |
| D<br>ACLS<br>VSCREEN 400, 240, 3, 400/240J<br>VSCREEN 80H, SCA, SCA, SCAJ<br>10)<br>$\overline{11}$<br>IÐ.<br>ÐÐ<br>Đ<br>لم                                                                                                    |    |
| 15)<br>16)                                                                                                    |    |
| <b>TED</b><br>ю<br>m                                                                                                    |    |
| 120<br>لە<br>広域変換の定義回<br>EI)<br><b>KKKKKK<br/>Jaggaa</b><br>Maggaa<br>- 0108 WA BTN=8, BT1=8, BTR=8,<br>BTVX =8, BTVY =8, 8TVXC =8, BTVYC =8, STS<br>STVX =8, STVY =8, STVXC =8, STVYC =8, STS<br>STVX2=8, STVY2=8, STVXC2=8, STVYC2=8, STS2=8,<br>TOSHAIT=8, TCS=8,<br>MOSHAIT=8,<br>22)<br>Ð<br>Đ<br>25)<br>26)<br>m<br><b>PR</b> |    |
| Ð<br>即<br>EI)<br>32)<br>Ð                                                                                                    |    |
| EU)<br>٩<br>35)<br>* --- - ゲーム用の変数定義詞<br>$\begin{array}{l} < < < < \\ \text{for } < \\ \text{for } < \\ \text{for } < \end{array}$<br>МАРТИ, МАРТН, МКSР=-1, МSGN0J<br>ВСХ=0, ВБҮ=0, ВБМХ, ВБМУ, ВGSЦ=0J<br>GOVER=0, SCADD=0, SC=0, НI=123J<br>THE, ISLOOP=#FALSEJ<br>BOSSTIME=0J<br>36)<br>Đ<br>HI)<br>即<br>40<br>41)<br>لە        |    |
| - エデイター用変数の定義コ<br>EDN=96,EDH=96コ<br>EDHX=SCW-(EDN/2),EDHY=(EDH/2)コ<br>œ<br>l<br>VAR<br>咀<br><b>UU</b><br>28 30 32 34 36 38 40 42 44 46 48 50 52 54 56 58 60 62 64 66 68 70<br>72<br>5<br>$\mathbf{H}$<br>10<br>14<br>18<br>20<br>22<br>24 26<br>$\blacksquare$<br>6<br>12<br>15                                                     | 74 |

編集画面で見るとプログラムが大量に並んでいます

それなりに遊べる内容のゲームを作るためには、1000 行ぐらいのプログラムになってし まいます。これを最初から作るのは大変なので、今回のワークショップではキャラクター を動かす部分などの分かりやすい処理を実際に記述してもらう方法としました。

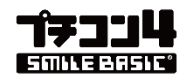

# テストプレイ(まだ遊べません)

さきほど読み込んだワークショップ用の参考プログラムを実行してみましょう。

このプログラムは、「ていぬくん」を操作して敵に触れないように右へ進むジャンプアク ションゲームです。

F5 キー を押してください。現在読み込まれているプログラムが実行されます。

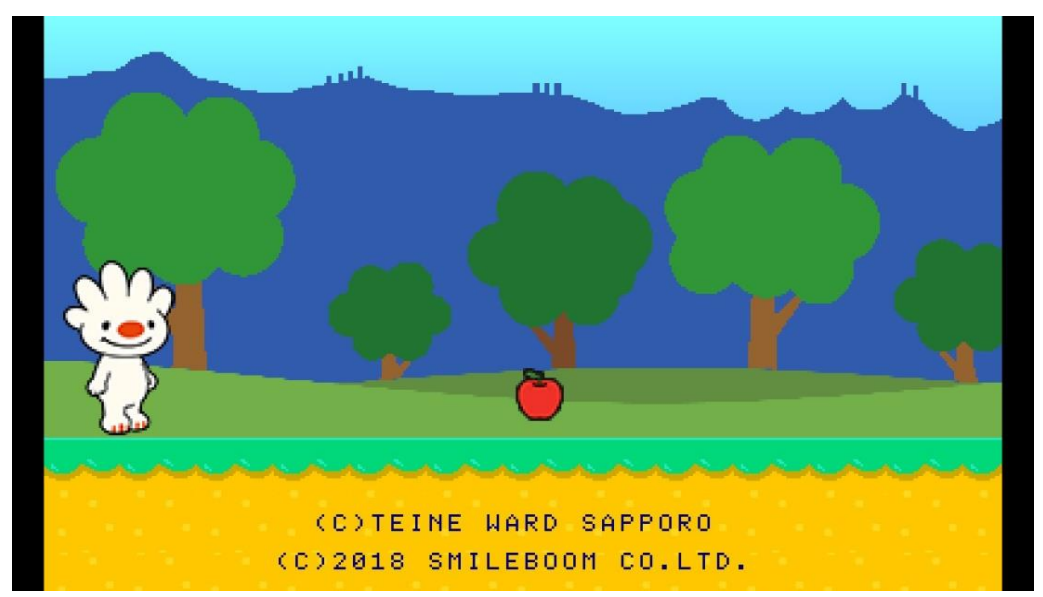

実行結果:マップとキャラクターは表示されますが操作できません

残念ながら、このプログラムはそのままではゲームとして遊ぶことはできません。 このワークショップで少しずつプログラムを追加して「ていぬくん」が動き回れるように 改造しましょう。

早速作業に入ります!

まずは、 F5 キー を押して、動いているプログラムを止めてください。 プログラムが止まったら、 F9 キー を押して編集画面を表示させます。

次のページから実際にプログラムを入力します。

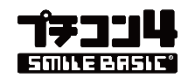

## L01:マップをスクロールさせる

プレイヤーキャラクター(ていぬくん)が動いた時にマップをスクロールさせるためのプ ログラムを追加します。追加するのは、L01 のコメントがある行です。1 行しか追加しな いので間違わずに入力してみましょう。

単語を検索する場合は、 ┃ F3 キー ┃ 押します。 探したい文字列を入力してエンターキーを押すと見つけた行へジャンプします。

#### ◎追加する前の状態

"L01"で検索して修正する場所へカーソルを移動します。

'--- メインループ ISLOOP=1 WHILE ISLOOP GET\_BUTTON #CID CALL SPRITE '←L01A(マップスクロール '←L02A(スコア VSYNC 1 **WEND** 

#### ◎追加した後の状態(124 行目付近)

赤枠内の、<sup>2</sup> ←L01A(マップスクロール の前に MAPSCROLL BGX, BGY を追加し ます。

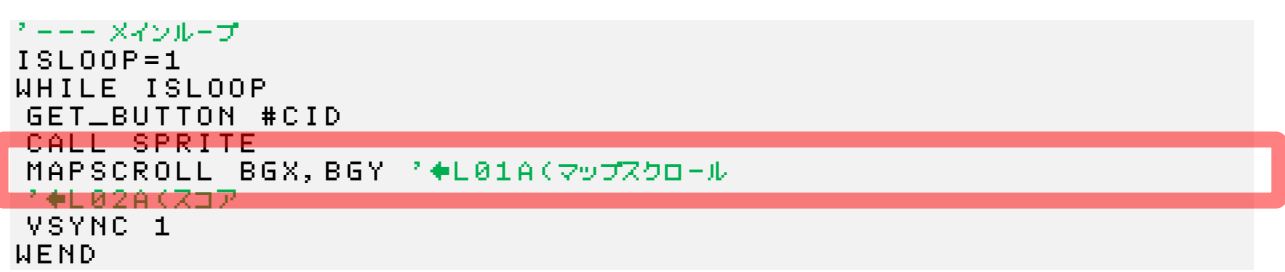

### ◎テストプレイ ( <mark>F5 キー |</mark> )

F5 キー を押すことでプログラムを実行することができますが・・

今回の追加ではボタンを押してもマップはスクロールしません。

スクロールさせるためのプログラムを追加するという作業を体感してもらいました。 あまり気にしないで次に進みましょう。(プレイヤーが動くようになればスクロールも始 まります)

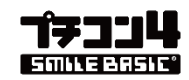

## L02:スコアを表示する

次にスコアを表示するプログラムの呼び出しを追加します。 L01と同じように1行だけ書き込んでください。L01で入力した行の下です。

#### ◎追加する前の状態

"L02"で検索して修正する場所へカーソルを移動します。

'--- メインループ ISLOOP=1 WHILE ISLOOP GET\_BUTTON #CID CALL SPRITE MAPSCROLL BGX,BGY '←L01A(マップスクロール '←L02A(スコア VSYNC 1 WEND

#### ◎追加した後の状態(125 行目付近)

赤枠内の、'←L02A(スコア の前に SCORE\_PUT を追加します。

'--- メインループ ISLOOP=1 WHILE ISLOOP GET\_BUTTON #CID CALL SPRITE MAPSCROLL BGX,BGY '←L01A(マップスクロール SCORE\_PUT '←L02A(スコア VSYNC 1 WEND

### ◎テストプレイ( F5 キー )

実行すると上画面にスコアなどが表示されました。 少しゲームっぽい画面になりました。

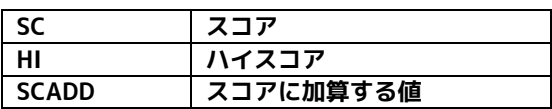

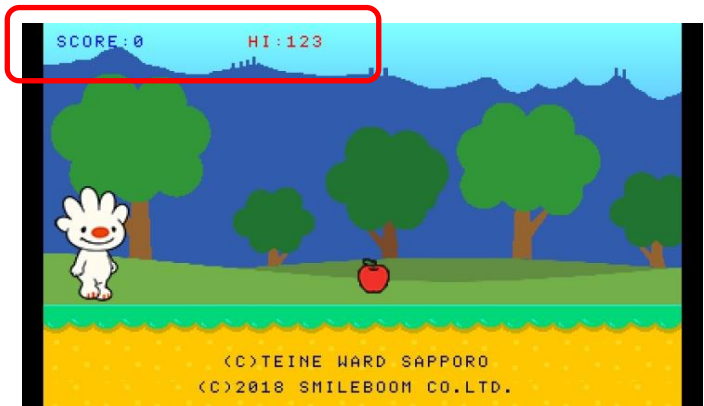

これ以降の作業も同じようにプログラムを追加してテストプレイを繰り返します。

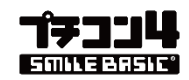

## L03:十字キーで左右に歩く

ここからは、変更後の状態だけを記載します。 修正する部分("L03")を F3キー で検索して入力します。

#### ◎追加した後の状態(309 行目付近)

赤枠内の、'←L03A(左右 の前に以下のようにプログラムを追加します。 入力に関係のない行は、青色にしています。

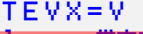

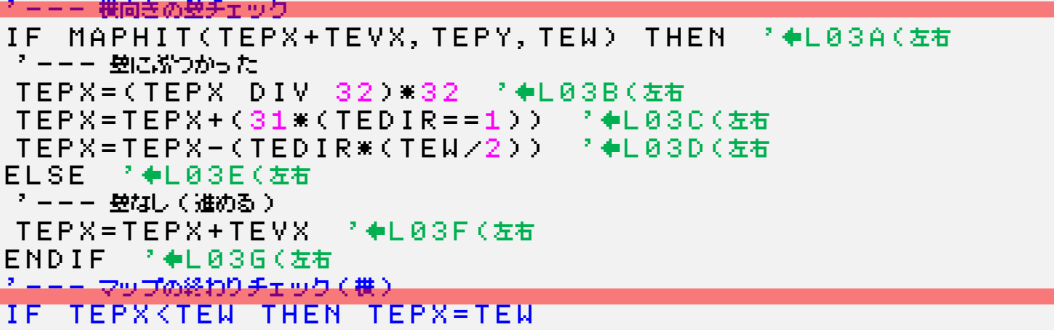

### ◎テストプレイ( F5 キー ) 実行すると十字キーで「ていぬくん」を左右に移動するとスクロールも発生します。

#### ・リンゴは出ていますが取れません

- ・右端まで進むとスクロールが止まります
- ・左側に行くと「ていねくん」が消えます

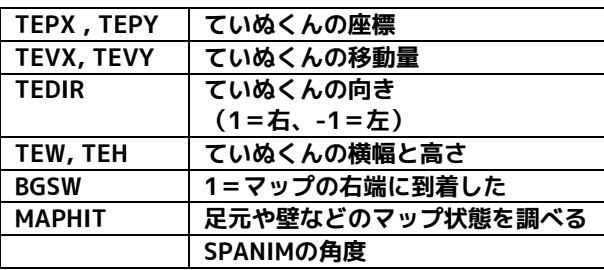

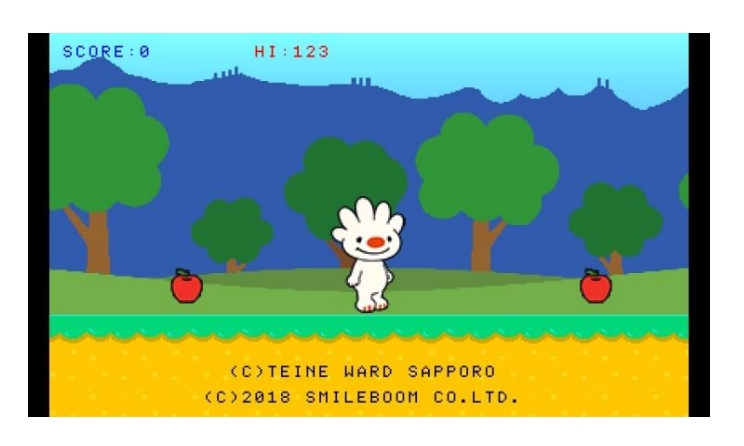

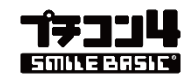

## L04:Y ボタンで加速する

e<br>
修正する部分 ("L04") を F3キー で検索して入力します。 (前のページで入力した部分の少し上にあります)

#### ◎追加した後の状態(294 行目付近)

赤枠内の、'←L04A(ダッシュ の前に以下のようにプログラムを追加します。 入力に関係のない行は、青色にしています。

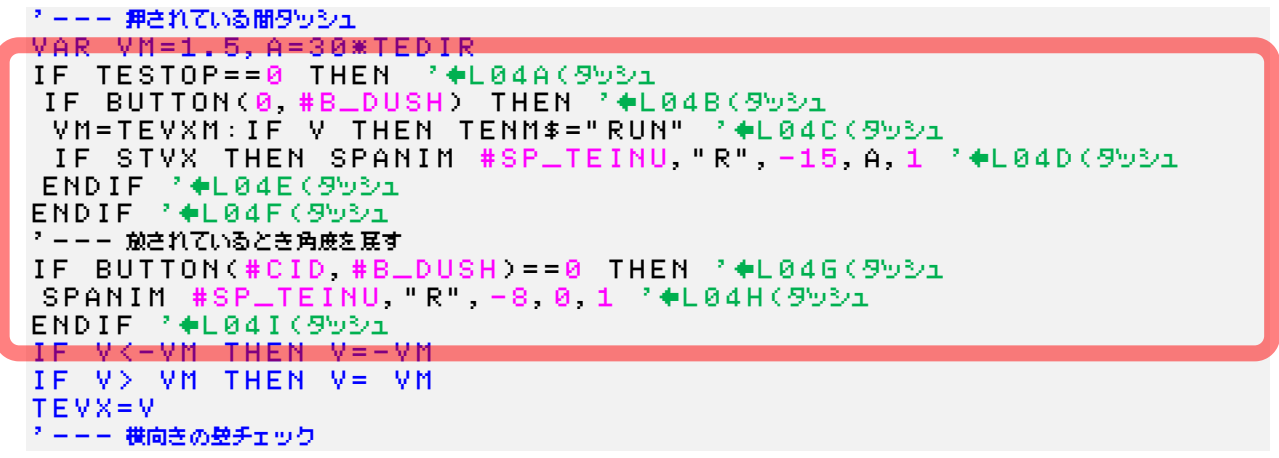

◎テストプレイ( F5 キー )

実行すると Y ボタンを押しながら左右十字キーで「ていぬくん」が走ります。

これで移動は速くなりました。 まだリンゴは取ることができません。

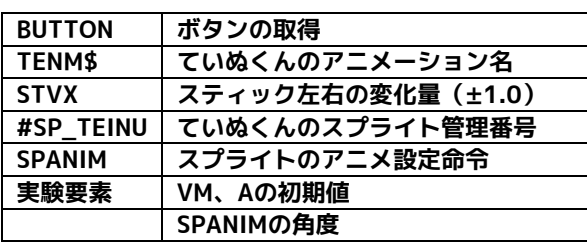

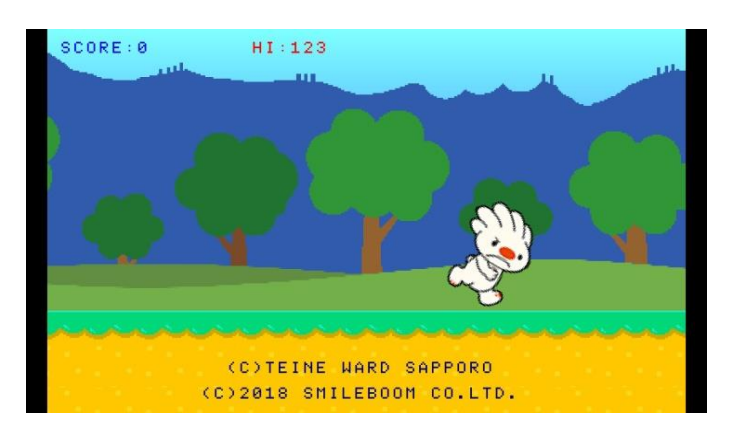

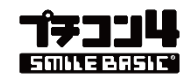

## L05:フルーツを取ってスコアアップ

修正する部分("L05")を F3キー で検索して入力します。 (前のページで入力した部分の少し下にあります)

#### ◎追加した後の状態(323 行目付近)

赤枠内の、'←L05A(フルーツ の前に以下のようにプログラムを追加します。

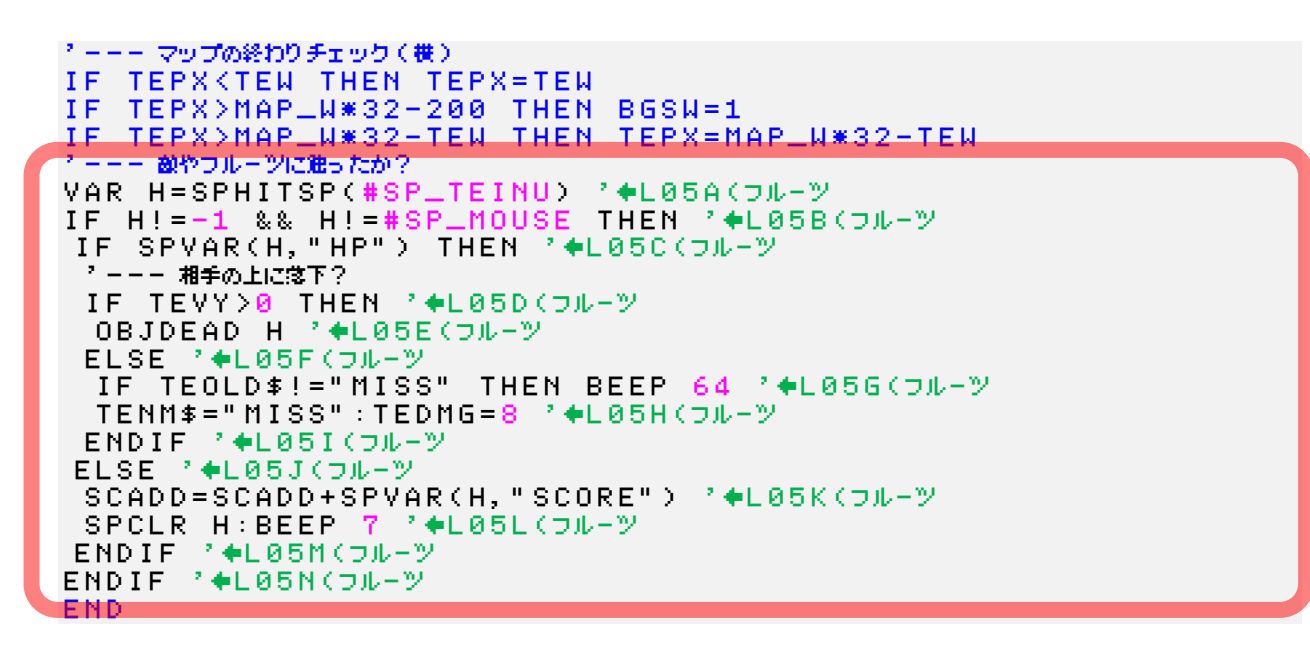

◎テストプレイ( F5 キー )

実行して移動するとリンゴに触ったときにリンゴが消えてスコアが加算されます。

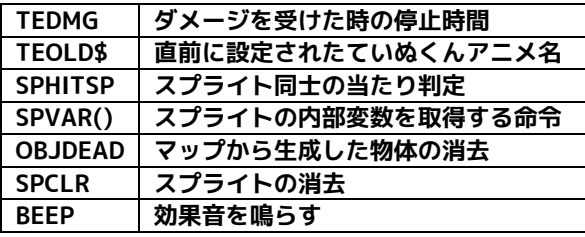

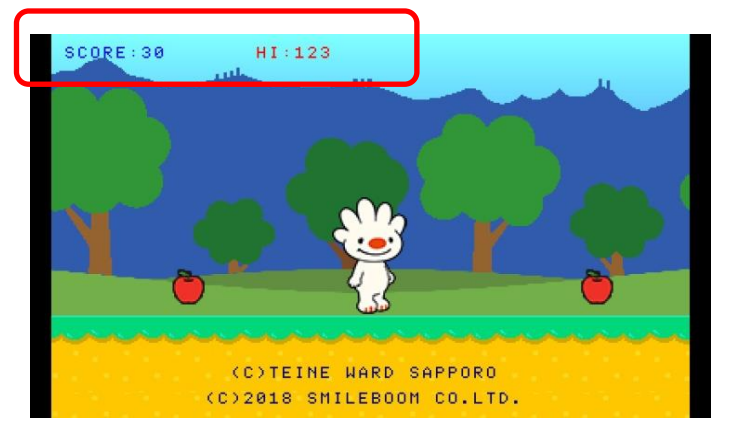

BEEP命令で簡単に効果音を鳴らすことができます。BEEPの後に続く数字を適当な数字に変更すると変 な音が鳴って面白くなるかもしれません。BEEPに指定できる音の番号は、0~133までです。さらに続 けて値を指定すると、周波数やパンポットなどの値も調整できます。詳しくはインラインヘルプをご覧 ください。

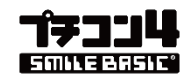

## L06:B ボタンでジャンプする

修正する部分("L06")を F3キー で検索して入力します。

#### ◎追加した後の状態(224 行目付近)

赤枠内の、'←L06A(ジャンプ の前に以下のようにプログラムを追加します。 ちょっと多いですね。

' ®ていぬくん : ジャンプと落下のプログラム '--------------------------------------- DEF JUMP\_TEINU '--- ジャンプしてない? IF TEJUMP==0 && TESTOP==0 THEN '←L06A(ジャンプ '--- ジャンプボタンが押されたら IF BUTTON(#CID,#B\_JUMP,1) THEN '←L06B(ジャンプ TEJUMP=1:TENM\$="JUMP":BEEP 8 '←L06C(ジャンプ TECNT=16 '←L06D(ジャンプ TEVY=-4 '←L06E(ジャンプ ENDIF '←L06F(ジャンプ ENDIF '←L06G(ジャンプ '--- ジャンプ中? IF TEJUMP==1 THEN '←L06H(ジャンプ '--- 押してる時間ジャンプし続けている? IF TECNT==0 THEN '←L06I(ジャンプ '--- 普通のジャンプ中 TEVY=TEVY+0.5 '←L06J(ジャンプ IF TEVY>0 THEN TENM\$="FALL" '←L06K(ジャンプ ELSE '←L06L(ジャンプ '--- 押している間上昇 TECNT=TECNT-1 '←L06M(ジャンプ IF BUTTON(#CID,#B\_JUMP)==0 THEN TECNT=0 '←L06N(ジャンプ ENDIF '←L06O(ジャンプ ENDIF '←L06P(ジャンプ '--- 上下移動 IF TEVY THEN TEPY=TEPY+TEVY

### ◎テストプレイ ( F5 キー ) )

実行して B ボタンを押すとその場でジャンプします。押し続けている時間で高さが変化す る処理にも対応しています。Y ボタンで加速しながらジャンプすると飛距離が伸びます。

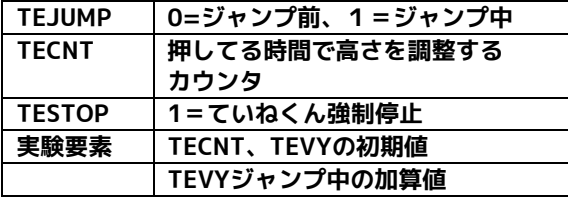

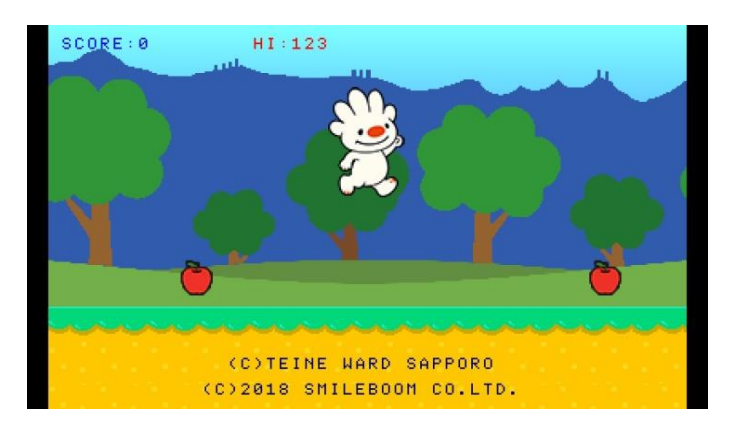

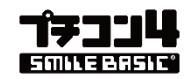

## L07:カニを動かす

修正する部分("L07")を F3キー で検索して入力します。

#### ◎追加した後の状態(460 行目付近)

赤枠内の、'←L07A(カニ の前に以下のようにプログラムを追加します。

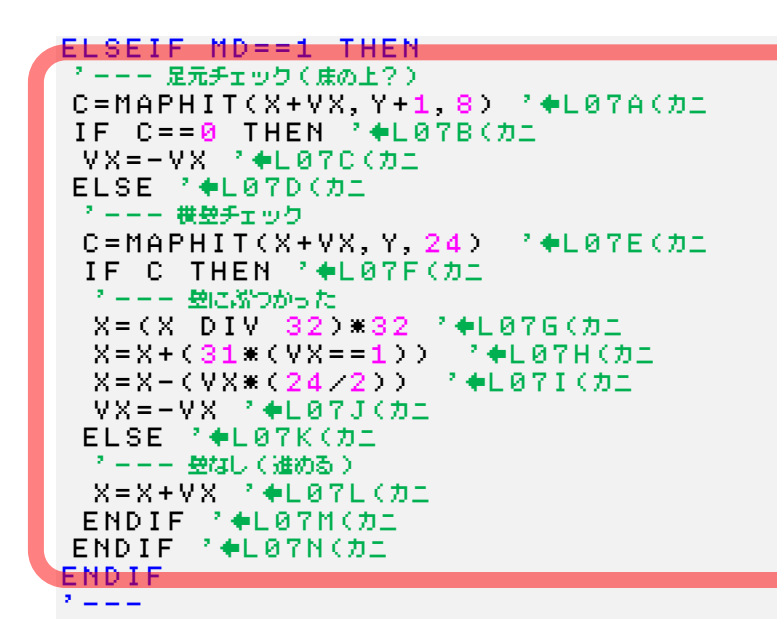

### ◎テストプレイ ( F5 キー | )

カニのいる場所まで移動してみましょう。カニは左右に動き出したかな?

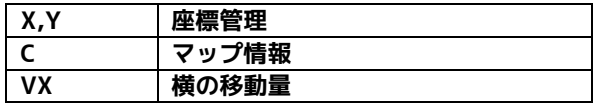

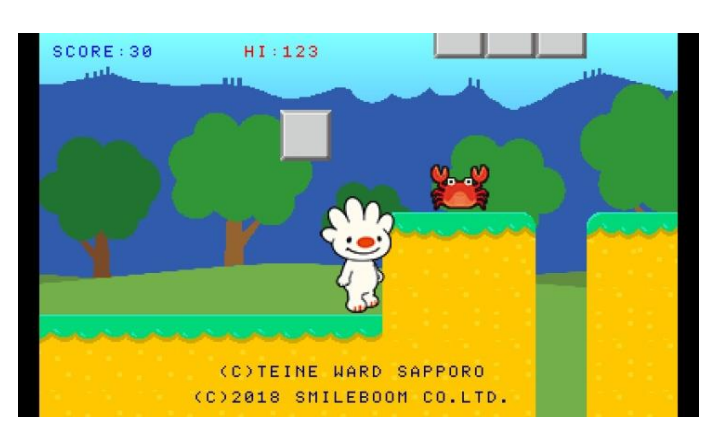

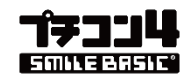

### L08:マップを長くする

修正する部分("L08")を F3キー で検索します。

#### ◎追加した後の状態(115 行目付近)

ていぬくんのマップデータはマップを小さい単位で区切ってマップ部品とし、それらを並 べることで横に長いマップを実現しています。この行にある "AAABACADAAEBAAZ" は、 マップ部品ごとに付けられたアルファベットA~Zまでの記号を文字列として並べることで マップを作っています。Zは特別に最後のボスが出る場所として定義されています。

以下のようにA~E、およびZを使って適当に文字列を登録してください。

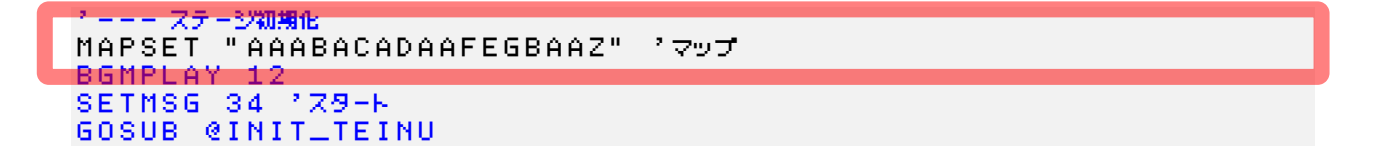

#### ◎マップの構造(790 行目付近、"@MAP\_A"で検索)

マップ部品(A~Zの名前を付けて管理)は以下のように文字の組み合わせで地形を表現し ています。現在のプログラム内には、A~EおよびZが登録されています。この部品は任意 に増やすことができます。

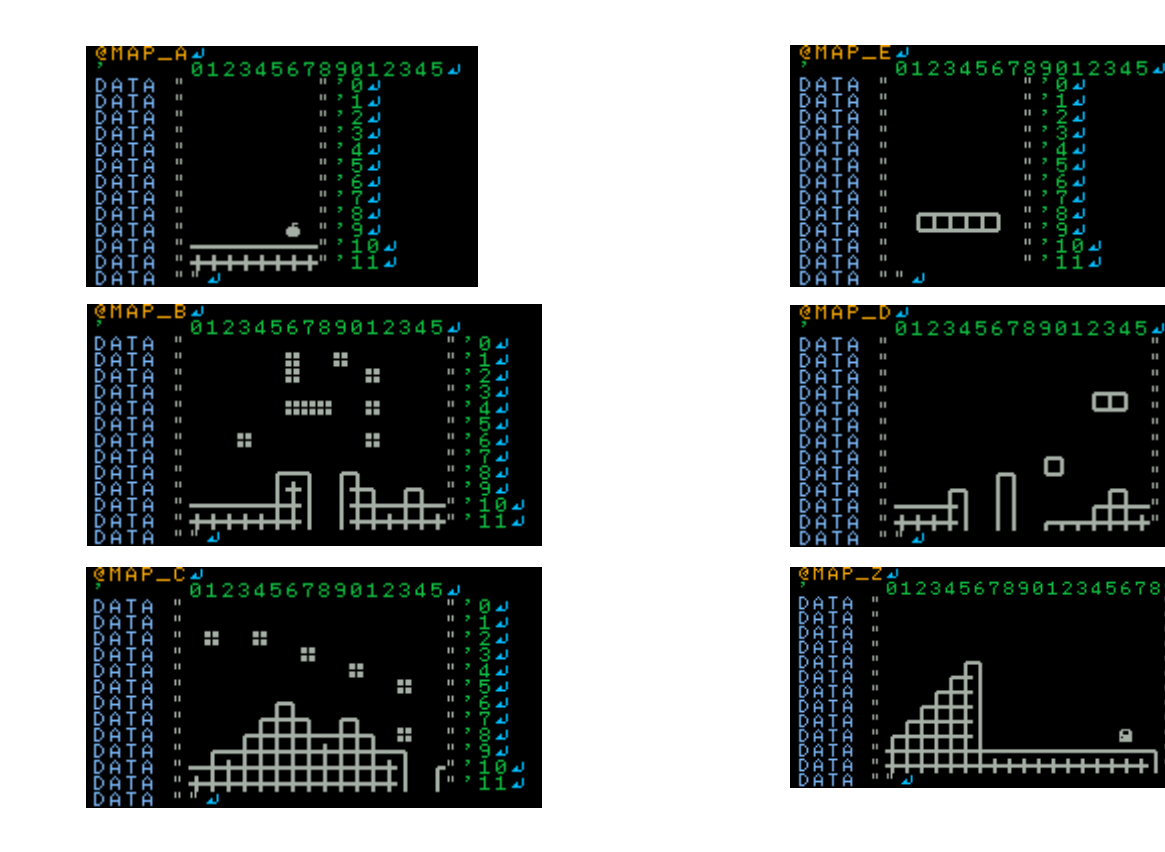

E

ᇤ

Ο

## L09:マップにフルーツや敵を配置

修正する部分("L09")を F3キー で検索します。

マップ全体の長さ(マップ部品の並び順)は115行目付近の MAPSET 命令に渡す引数で 指定しますが、マップ上に物や壁などを配置する時は、マップ部品そのものを変更します。 これらの記号は、キーボードから記号を選択して入力することができます。

" "" "" "" "" "" "" "" " " "" "" "=壁、" "=金属板 " ※ " =栗、 " 栄 " =カニ、 " み " =スカンク、 " ■ " =くま " ●" =リンゴ、" ※" =ぶどう

試しに、以下のようにマップ部品へ記号を追加してみてください。 INSキーを使って上書きモードで入力すると文字列がずれないように入力できます。

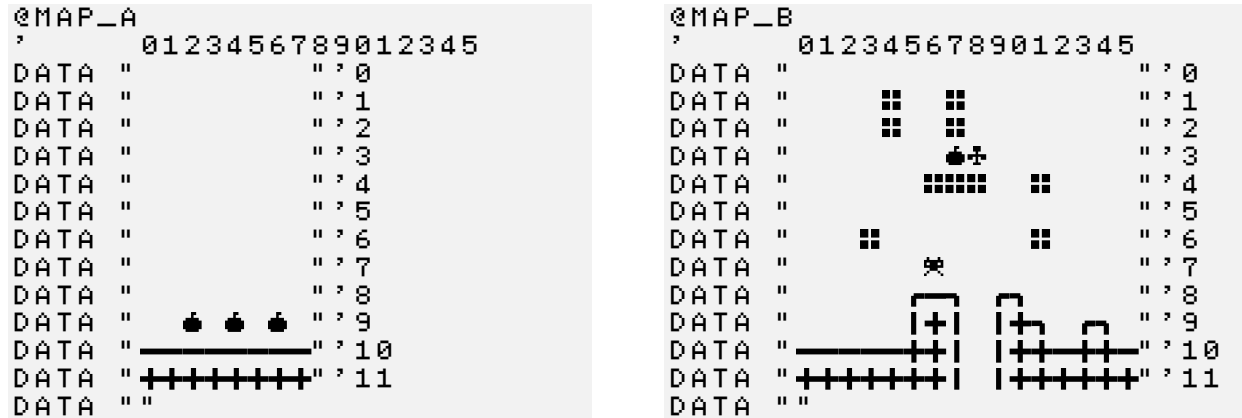

※あくまでも例として配置しているだけなので、好きなように好きなものを置いてもかま いません

### ◎テストプレイ ( <mark>F5 キー |</mark> )

実行すると、L08 で指定したマップ部品がマップとして利用されていることが確認できま す。また、L09 でマップ部品に敵やフルーツを追加している場合は、それらも表示される ようになります。マップの最後に「部品 Z」を配置して置けば、やる気のなさそうなボス との戦いも楽しめます。

これでアクションゲームの要素は一通り組み込まれました。

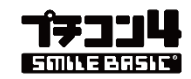

## L88:タイトル画面の表示

修正する部分("L88")を F3キー で検索して入力します。

#### ◎追加した後の状態(112 行目付近)

赤枠内の、'←L88A(タイトル の前に以下のようにプログラムを追加します。

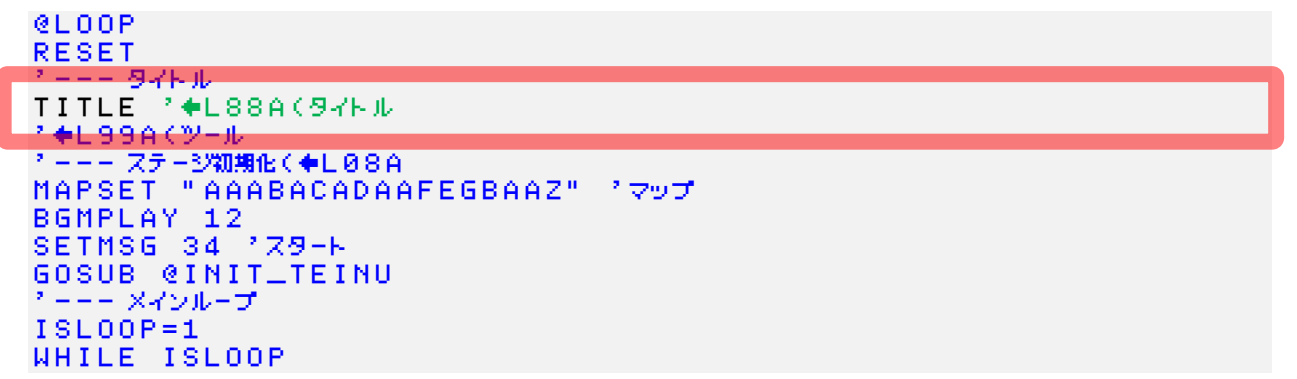

### ◎テストプレイ( F5 キー )

実行するとゲームのマップが表示される前にタイトル画面が表示されます。 ここで A ボタンを押すとゲームが始まります。

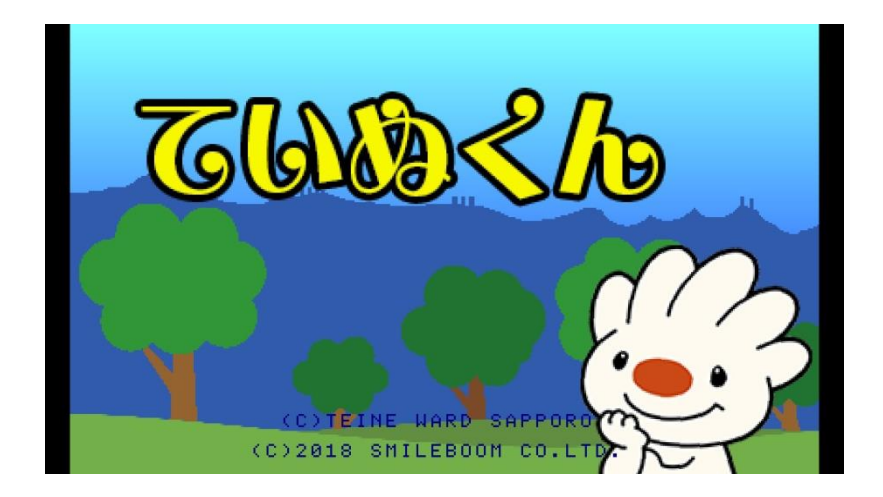

これですべての作業が終わりです。

でも・・なんだかボスには勝てないですよね・・ どうやったら勝てるのかは、プログラムを調べてみましょう。

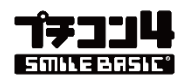

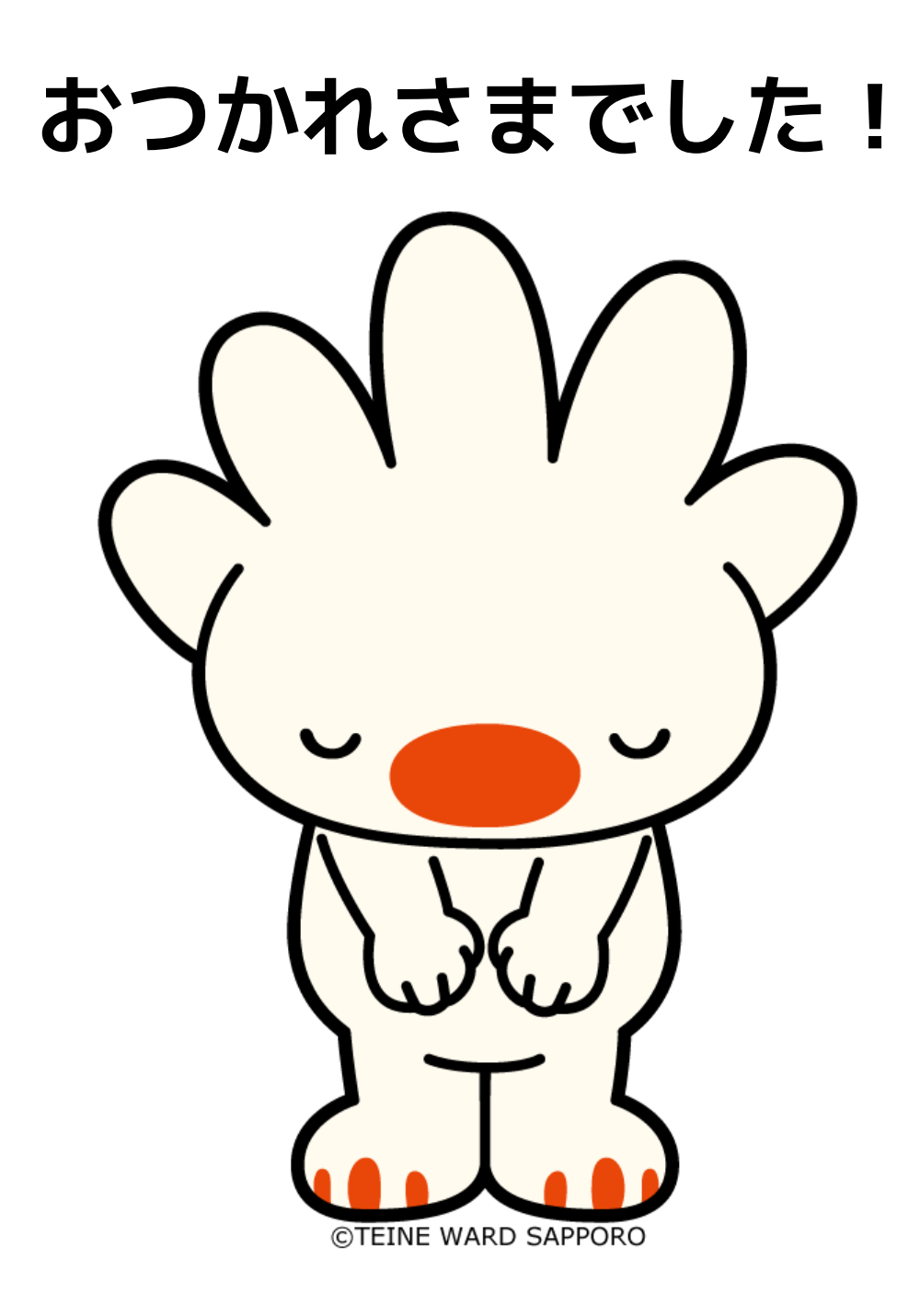

ていぬくんは、札幌市手稲区のマスコットキャラクターです。 イベント用に利用申請を行い画像データをお借りしました。

ご協力ありがとうございます。

プチコンは株式会社スマイルブームの登録商標です。 ニンテンドー3DS・ニンテンドー3DS ダウンロードソフトは任天堂の登録商標または商標です。

(C) SmileBoom Co.Ltd. 14